## **RESETANLEITUNG.**

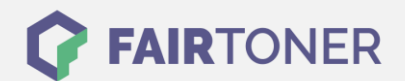

## **Brother MFC-7420 N Toner Reset**

**Schritt-für-Schritt: So setzen Sie den Toner Ihres Druckers ganz einfach zurück!**

**TROMMEL RESET**

Befolgen Sie bitte die folgende Anleitung um einen Brother MFC-7420 N Toner Reset durchzuführen. Dies ist nach einem Toner Wechsel nötig. Gehen Sie zügig vor, um ein Zurückfallen in das Hauptmenü zu vermeiden.

- 1. Schalten Sie den Drucker ein
- 2. Öffnen Sie die Frontklappe
- 3. Drücken Sie die Taste OPTION
- 4. Anschließend drücken Sie die Sterntaste \*
- 5. Jetzt die 1-Taste dann 0-Taste drücken
- 6. Frontklappe schließen

Das Zählwerk ist nun zurückgesetzt und der Toner Reset abgeschlossen.

## **Verbrauchsmaterial für Brother MFC-7420 N Drucker bei FairToner**

Bei [FairToner](https://www.fairtoner.de/) können Sie auch die passenden Brother TN-2000 Toner für Ihren Brother MFC-7420 N Drucker kaufen.

- [Brother MFC-7420 N Toner](https://www.fairtoner.de/toner/brother-toner/brother-mfc-7420-n-toner/)
- [Brother TN-2000 Toner](https://www.fairtoner.de/oem/brother-tn-2000-toner/)

**FAIRTONER.DE ONLINESHOP / SOFORTHILFE / RATGEBER**

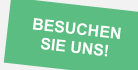

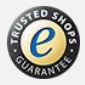